Part 2

- 1. Open up Photoshop 5 on your computer or go to [www.camposart.weebly.com](http://www.camposart.weebly.com/) to download the PSD file.
- 2. Click on the Pen Tool on the top of the tools panel, change the button that says "path" to "shape"

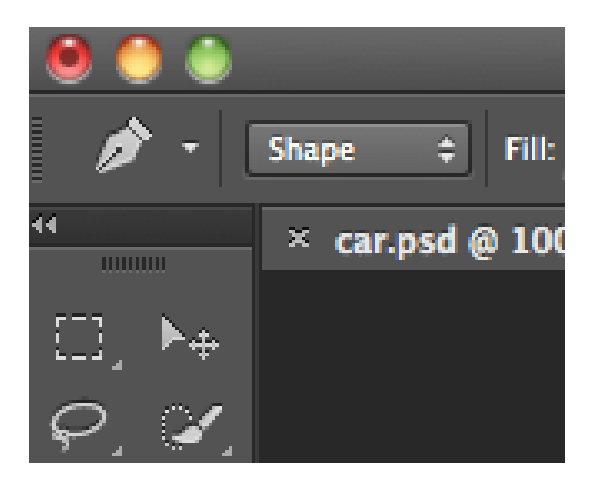

3. Create lips on your car with your pen tool. The pen tool should fill in the space.

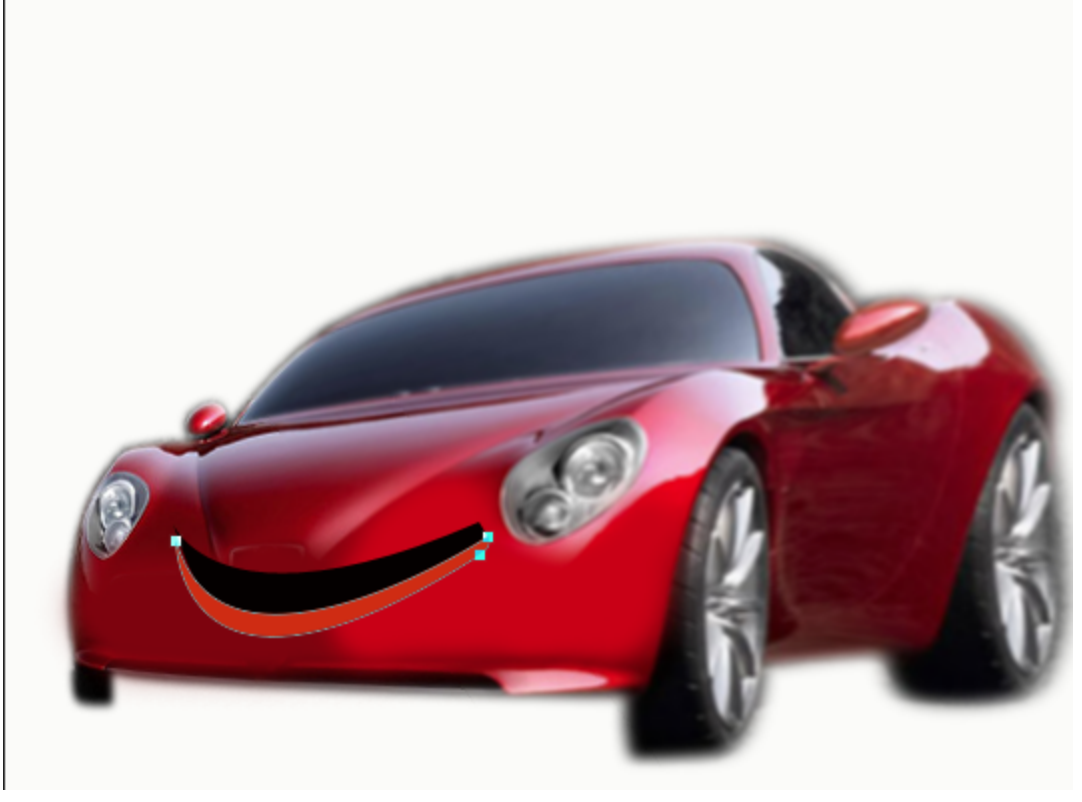

4. Go up to the top of the screen to the menu bar.

5. Click on the gradient button- choose the gradient that shows red to black. Double click on the gradient color swatches below the gradient line to change the color to a darker red. This little bar is called the Color Stop

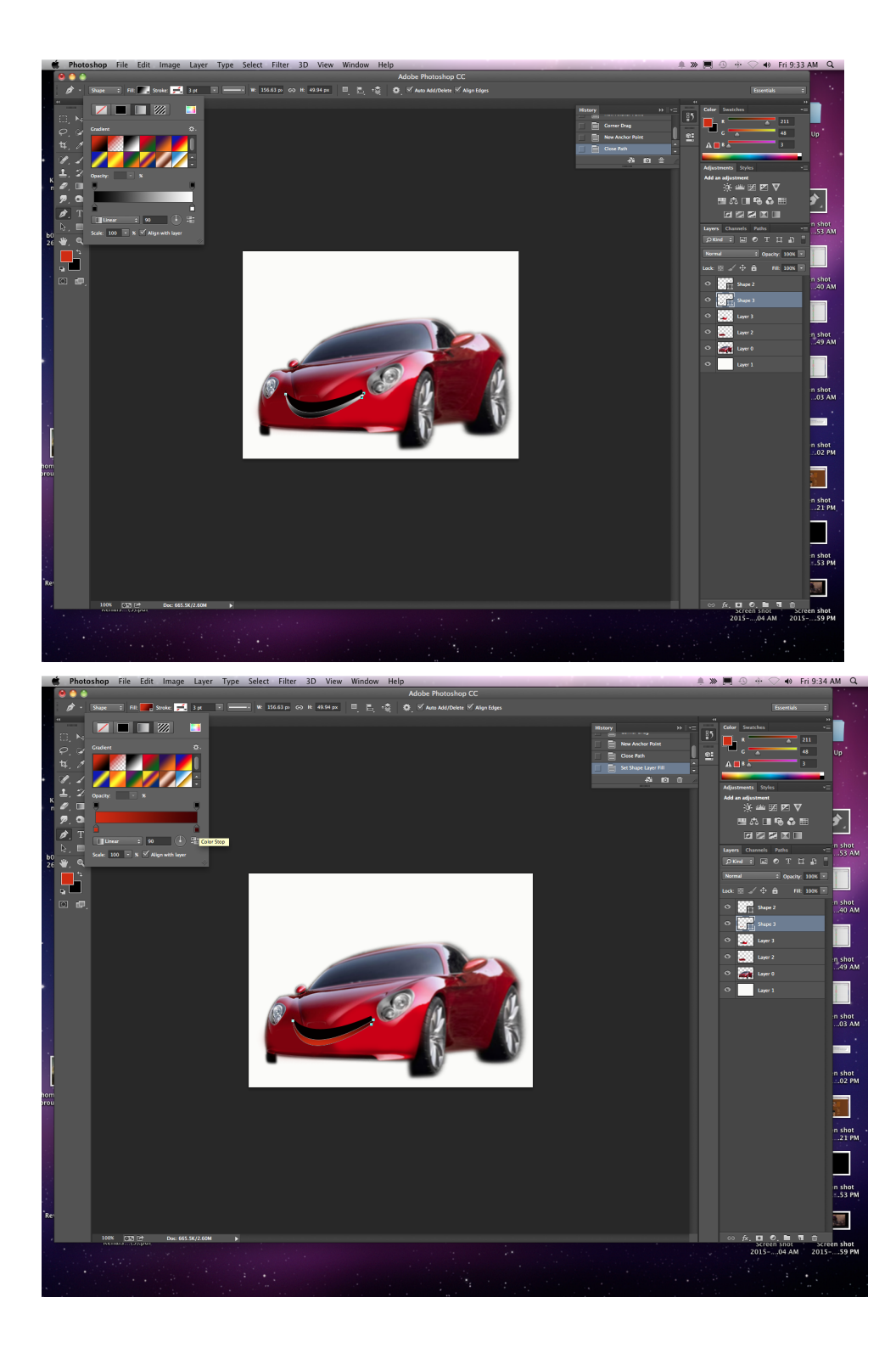

- 6. Click on the arrow key to deselect the lips
- 7. Zoom up close the mouth
- 8. Select the pen tool and create top teeth. You can put the fill on the top of the page to nothing and select the stroke to white- then once you are finished with the top layer of teeth you can change the fill to white to black- Change the color stop to a grey.
- 9. Do the same with the bottom teeth

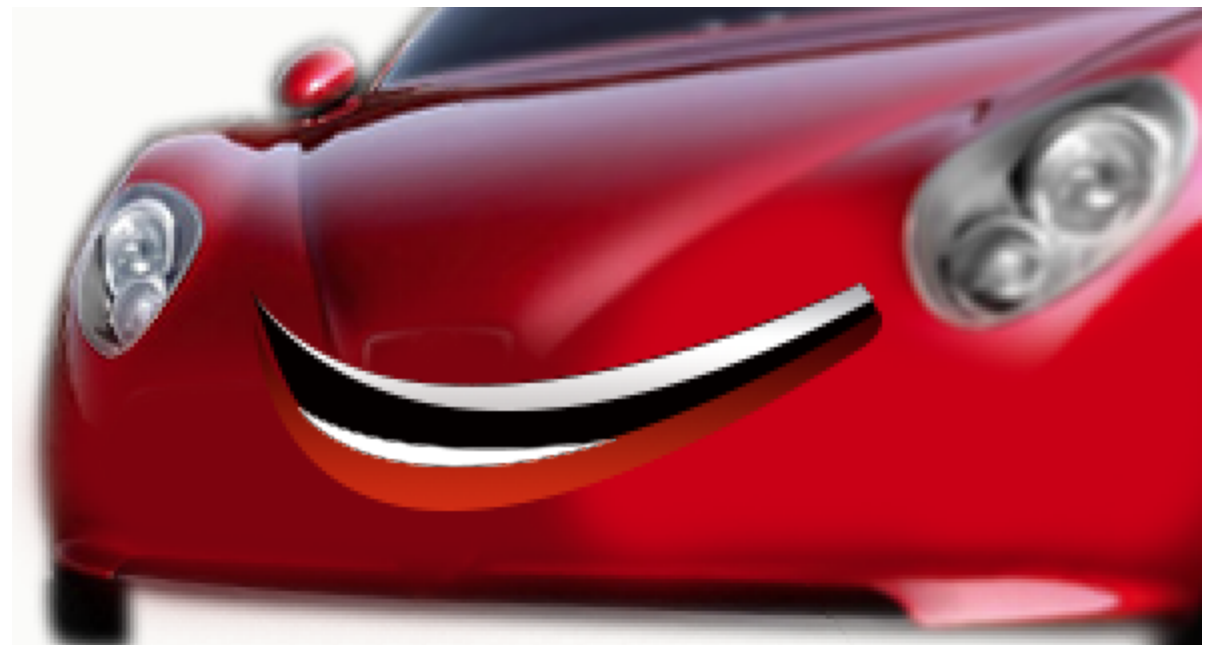

- 10. Create a new layer and draw in the shape of the eye lid. Apply Gradient layer style to the eye lid layer with the given settings. You can do this by referring back a couple steps if you don't know how to do it
- 11. Create a new layer and draw in the shape of highlight. Fade off the edges slightly with Eraser tool. Change the opacity of the Eraser tool to 32 percent Opacity: 32%
- 12. Create a new layer and make an oval shape. Apply Gradient and Outer Glow layer styles with the given settings below. Click on the shape tool to get your oval. Double click on your layer to give your shape an outer glow. You should know how to give your shape a Gradient.

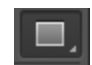

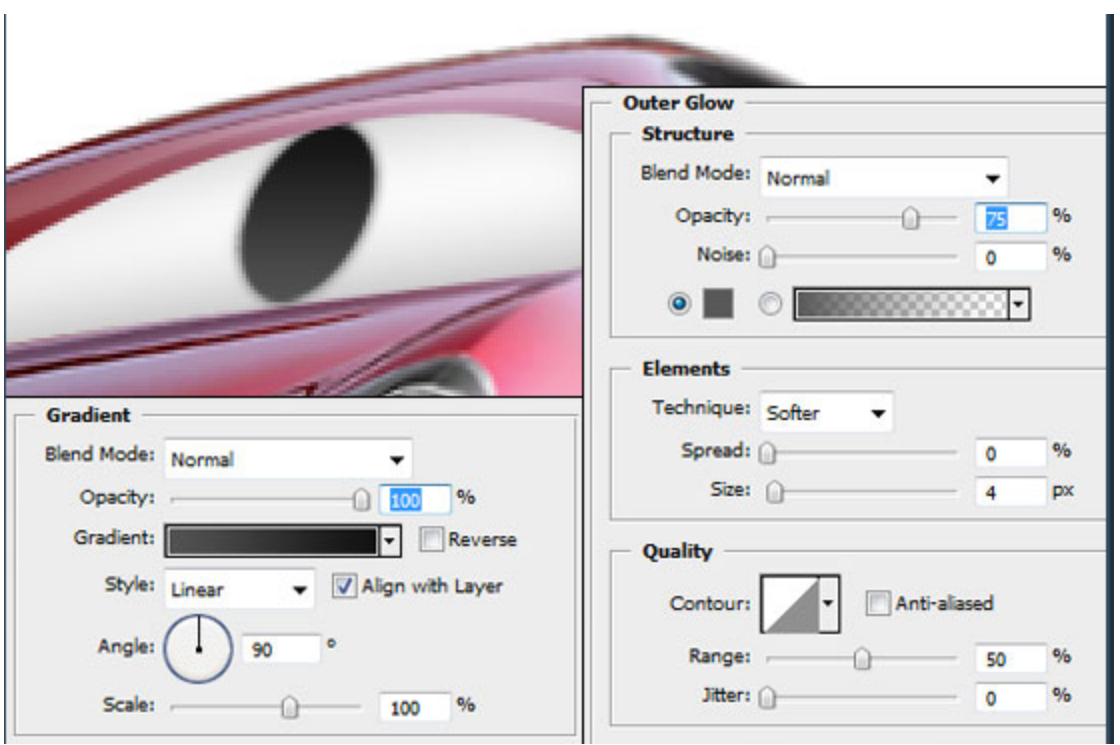

13. Make another black and white ovals. Position them in a manner that the eye is looking towards you. You will need to create 2 additional layers to overlap the parts of the eye.

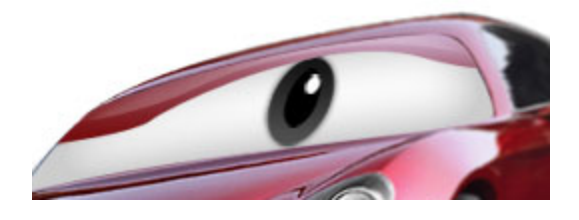

14. Duplicate the eye layers, reduce its size slightly and shift it to form the left eye. Put the layers under your eyelid layer. You can overlap the eyes like what I have done here. And there you have it, a cartoony car character is done!

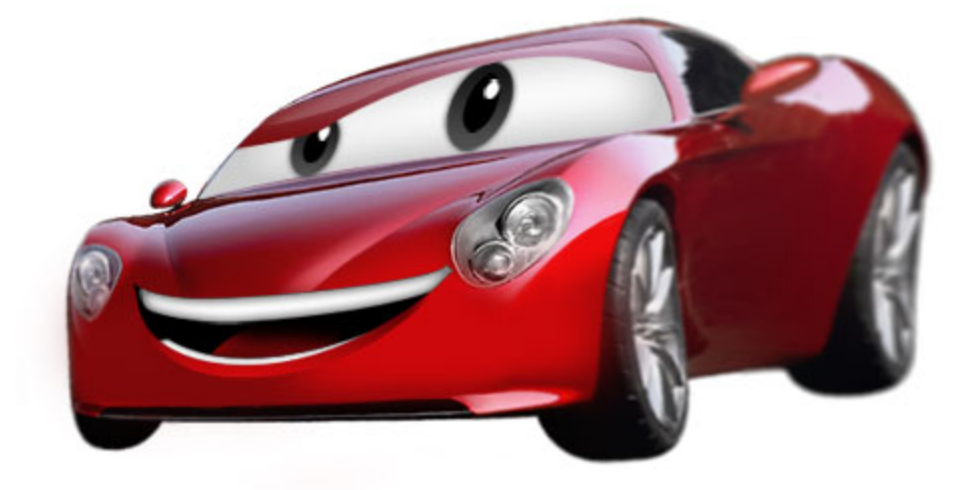

15. If you want to google how to put flames or something on your car-go right ahead. You can also try adding a tongue if you wish

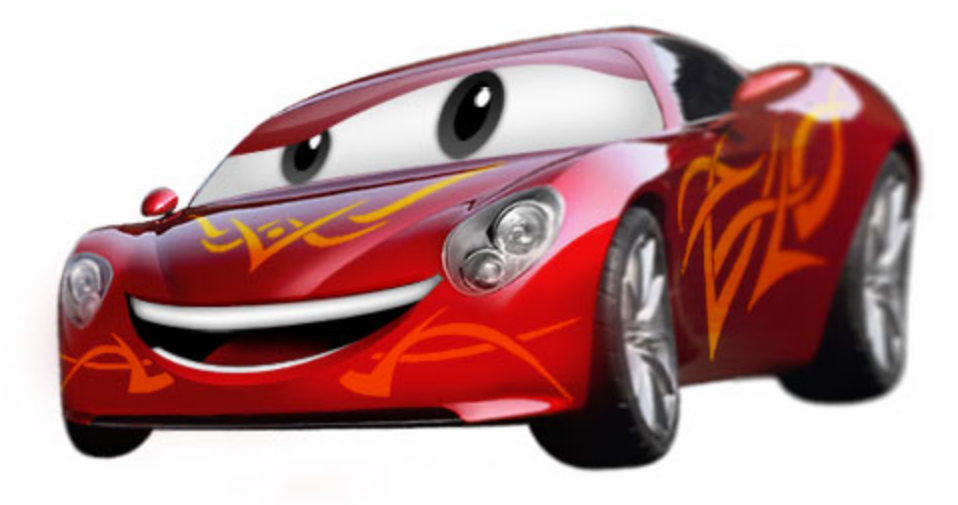

16. If you have more time, put your first car on your screen and create an awesome poster. You can even have background images etc on it.

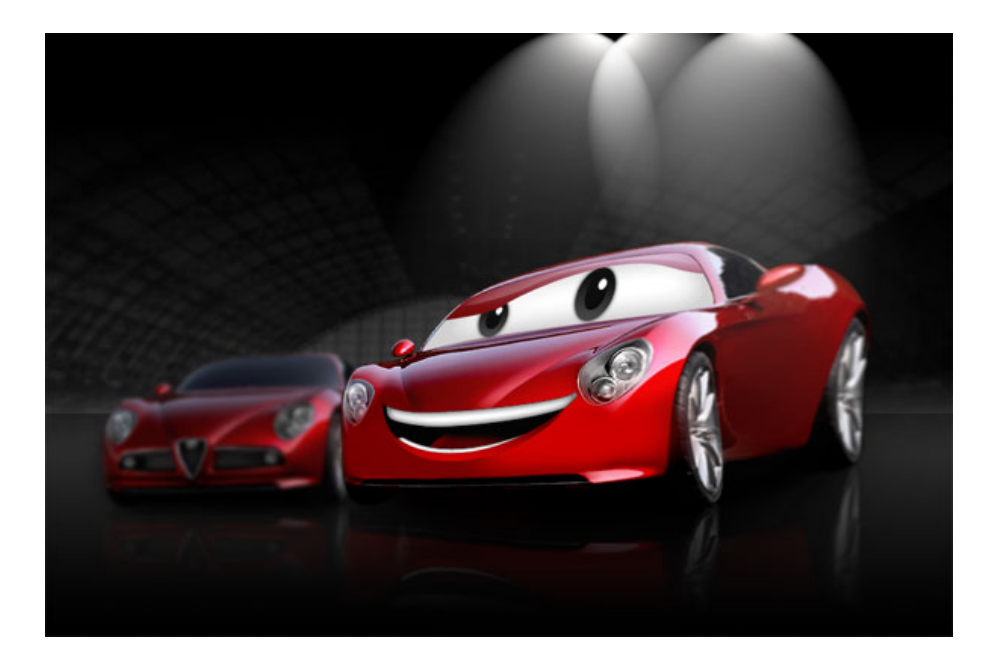

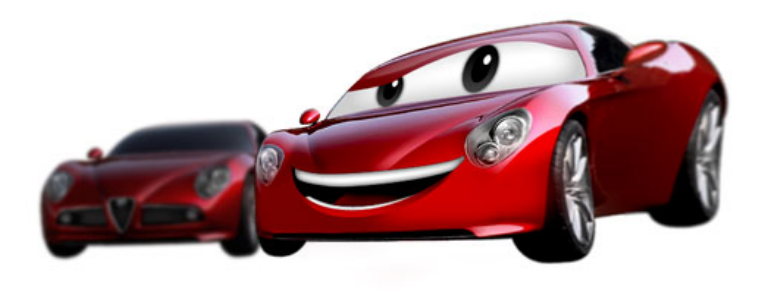